## How to Add an E-Order Contact

Only MCIR Site Administrators can add, edit or delete E-Order contacts. Complete a [MCIR Provider Site Usage Agreement](https://mcir.org/wp-content/uploads/2019/09/MCIR_Provider_User-Usage_Agreement-easy-fill-8262019.pdf) form to become an Site Administrator.

## **QUICK STEPS:**

- 1. Log in to the MCIR via [MILogin.](https://milogintp.michigan.gov/eai/tplogin/authenticate?URL=/)
- 2. After log in your MCIR home screen displays. Click **Edit My Site** in the My Site Section box, (Figure 1).
- 3. Click the VFC Tab, (Figure 2).
- 4. Click the **E Ordering Tab,** (Figure 2).
- 5. To Add an E Order Contact, click, **Add New E-Order Contact**, (Figure 2).

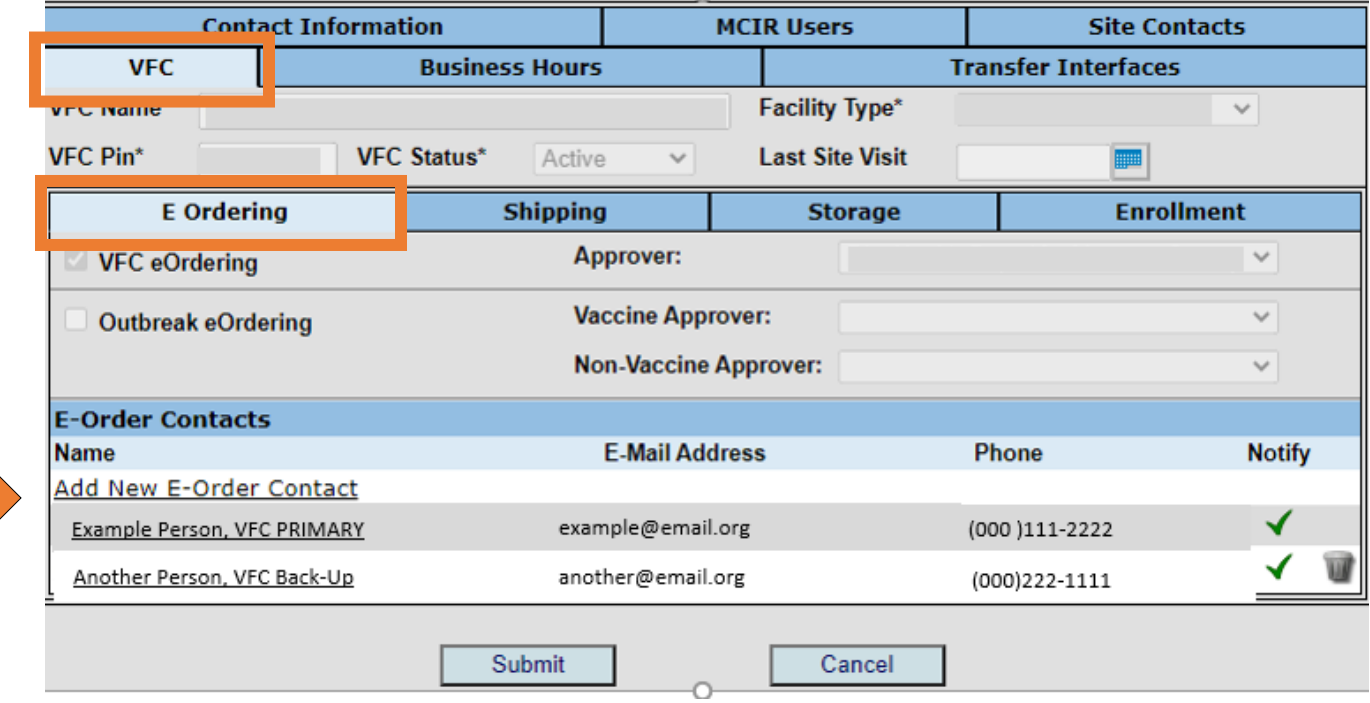

*Figure 2*

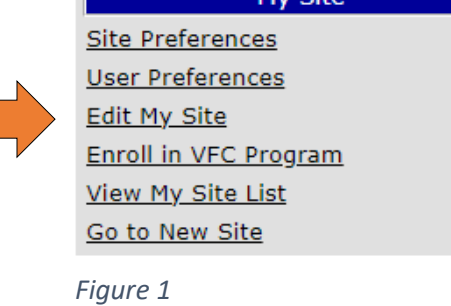

My Site

<span id="page-1-0"></span>6. An Add Contact Information box will pop out, (Figure 3).

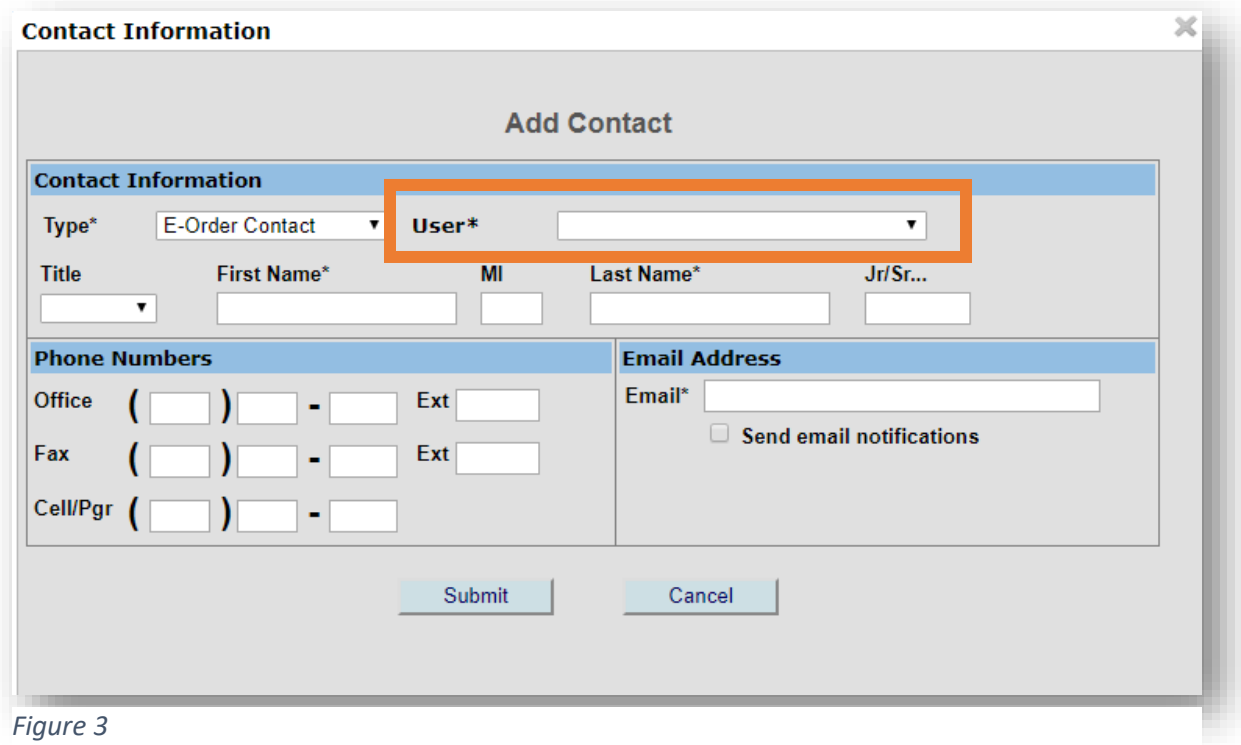

- 
- 7. Select contact from drop down box to the right of User\*, (Figure 3).

If you do not see the user's name in the dropdown. This is showing that individual user is **NOT** associated to your provider site. Visit the [Site Administer Training resource page](https://www.mcir.org/resource/provider-site-administrator-training-2/) to learn how to associate a user to your provider site. Contact the MCIR Help Desk for assistance. 888-243-6652

- 8. Type in the new E-Order Contact's email address, (Figure 3).
- 9. Check the Send email notifications box under email field.
- 10. Click **Submit** to Save.

End.